Būvniecības Informācijas Sistēma

**«Aktuālie jautājumi un jaunumi BIS»**

BIS informatīvais vebinārs

26.01.2024/Ilze Auzarāja

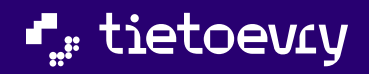

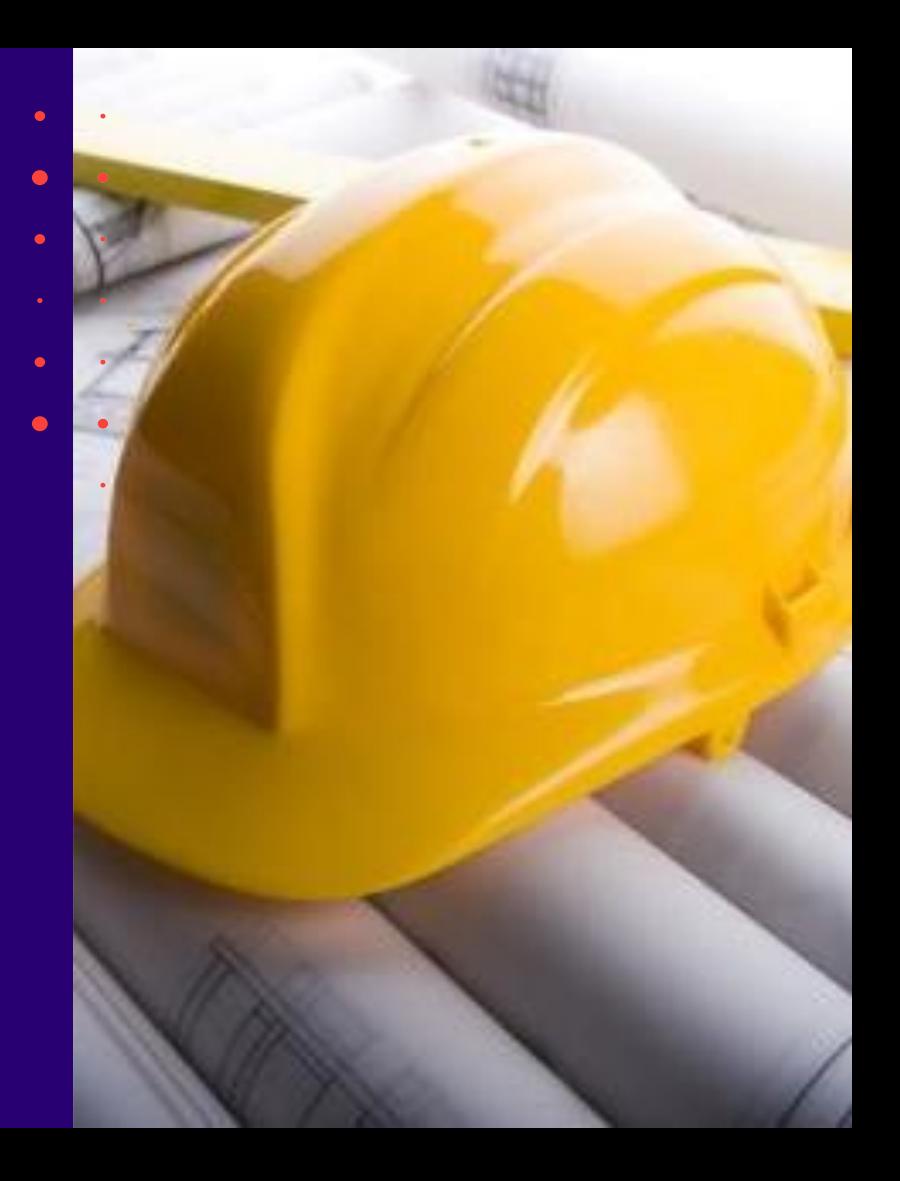

# Semināra plāns un tēmas

10:30 - 12:00 – seminārs 12:00 - 12:30 – atbildes uz jautājumiem

#### **BIS vebinārs «Aktuālie jautājumi un jaunumi BIS»**

- 1. Jaunumi un papildinājumi Tehnisko noteikumu izdevējiem:
	- ➢ Konfigurācijas iespēja tehnisko noteikumu pieprasījumiem;
	- ➢ Būvprojekta saskaņošanā ar nosacījumiem.
- 2. Izmaiņas publiskajā portālā:
	- ➢ Izmaiņas tehnisko noteikumu pieprasījumu sagatavošanā;
	- Lietojamības izmaiņas:
		- Izmaiņas e-pasta verifikācijas paziņojumā;
		- Galvenā paneļa izmaiņas;
		- Izmaiņas ierakstu pievienošanai sarakstam;
		- Papildinājumi ieceres iesniegumu satura navigācijā un atrādīšanā.

#### 3. Izmaiņas būvvaldes darbiniekiem:

- ➢ BIS2 dizaina papildinājumi;
- ➢ Iespēja mainīt lietas vai darba uzdevuma piekritību;
- ➢ KPP lēmuma atcelšanas iespēja;
- ➢ Papildinājumi par BP ekspertīzes atrādīšanu BIS2.
- 4. Citas drīzumā gaidāmās izmaiņas.
- 5. Jautājumi un atbildes.

### ➢ Iepriekšējie semināri BIS [vebināru](https://bis.gov.lv/apmacibas/apmacibu-video-arhivs/bis-vebinaru-arhivs) arhīvā

 $\checkmark$  19.12.2023. vebinārs ["Aktuālie jautājumi un jaunumi BIS"](https://youtu.be/Oor-Q5CzCb8)

- Projekta saskaņojuma nosacījumi (TNI) ;
- Piekritības jeb BVKB noteikšana;
- Lēmums par lēmuma atcelšanu ;
- Izmaiņas BISP un izziņā BIS2 par nepabeigtas jaunbūves reģistrāciju;
- BP daļas anulēšana ;
- BIS2 dizaina izmaiņas galvenās lietas tikai, jo bija atsevišķais seminārs;
- Papildinājumi par BP ekspertīzi;
- Ieskats par BISP lietojamības izmaiņām.

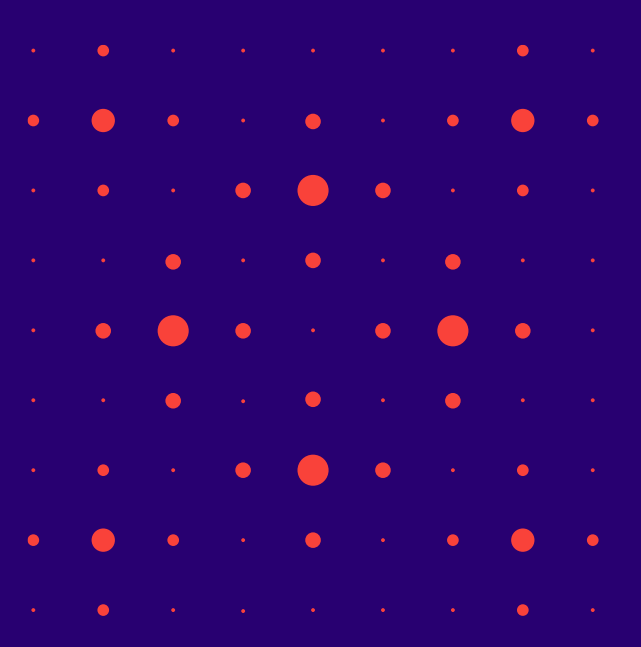

# BIS2/TNI

Jaunumi un papildinājumi Tehnisko noteikumu izdevējiem:

- $\triangleright$  Konfigurācijas iespēja tehnisko noteikumu pieprasījumiem;
- ➢ Būvprojekta saskaņošanā ar nosacījumiem.

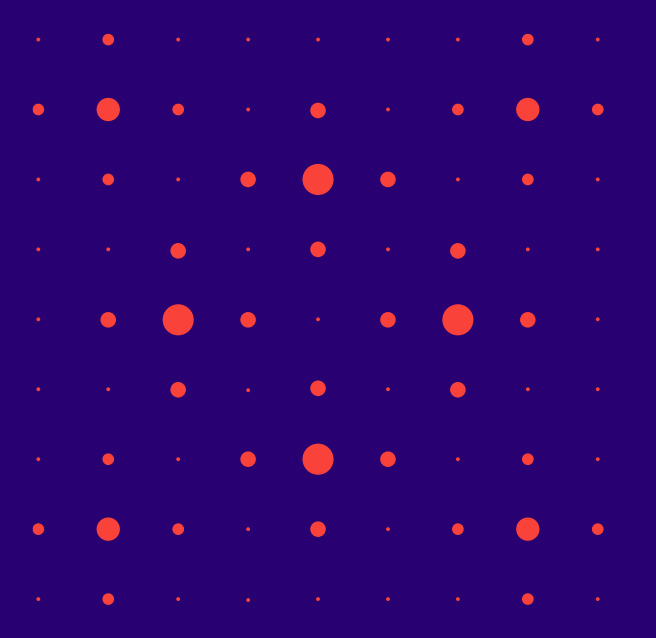

### Papildinājumi tehnisko noteikumu pieprasīšanai

- 25.01.2024. piegādāti BIS PROD vidē šādi papildinājumi priekš TN pieprasīšanas:
	- $\checkmark$  Izmaiņas tehnisko noteikumu izdevēju profilā (BIS2)
	- $\checkmark$  Tehnisko noteikumu pieprasījuma pielikumu veidi (BIS2)
	- $\checkmark$  Sistēmā definētie tehnisko noteikumu pieprasījuma pielikuma veidi
	- $\checkmark$ Izmaiņas tehnisko noteikumu pieprasījuma sagatavošanā (BISP)

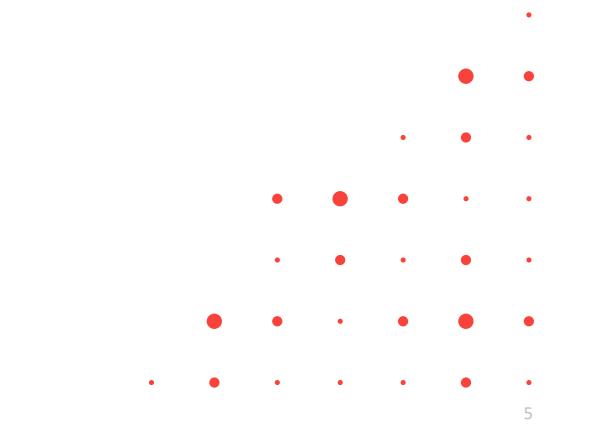

### Pielikumu konfigurācijas iespēja tehnisko noteikumu pieprasījumiem

- Tehnisko noteikumu izdevēja darbinieks var norādīt papildinformāciju un **pielikumu veidus**, ko tehnisko noteikumu pieprasītājs vēlas redzēt pie jauna tehnisko noteikumu pieprasījuma, lai uzlabotu tehnisko noteikumu pieprasījuma informācijas pilnīgumu un kvalitāti.
	- Var nodefinēt kādus pielikumus nepieciešams pievienot pie TN pieprasījuma un, vai tas ir obligāts.
		- Tehnisko noteikumu izdevēja autorizēts lietotājs ar lomu '**TNI administrators**' BIS2 uzņēmuma profilā, atverot sadaļu '**Par tehnisko noteikumu pieprasīšanu**', var pievienot jaunu pielikuma veidu no **sistēmā definētiem pielikumu veidiem** vai '**Unikālu organizācijas pielikumu**'.
	- Sistēmā definētie tehnisko noteikumu pieprasījuma pielikuma veidi:
		- Nekustamā īpašuma tiesību apliecinoša dokumenta kopija;
		- Zemes robežplāns;
		- Fotofiksācijas;
		- Objekta novietnes plāns / Būvniecības ieceres skice / Darba robežu plāns;
		- Pilnvara;
		- Objekta topogrāfiskais plāns;
		- Objekta ģenerālplāns.
	- Veidojot 'Unikālu organizācijas pielikumu' norāda nosaukumu, formāta ierobežojumu, obligātuma pazīmi, sagataves datni, pielikuma papildinformāciju, vai gatavs izmantošanai.

6

### TNI uzņēmuma profilā bloks 'PAPILDINFORMĀCIJA PIEPRASĪTĀJAM'.

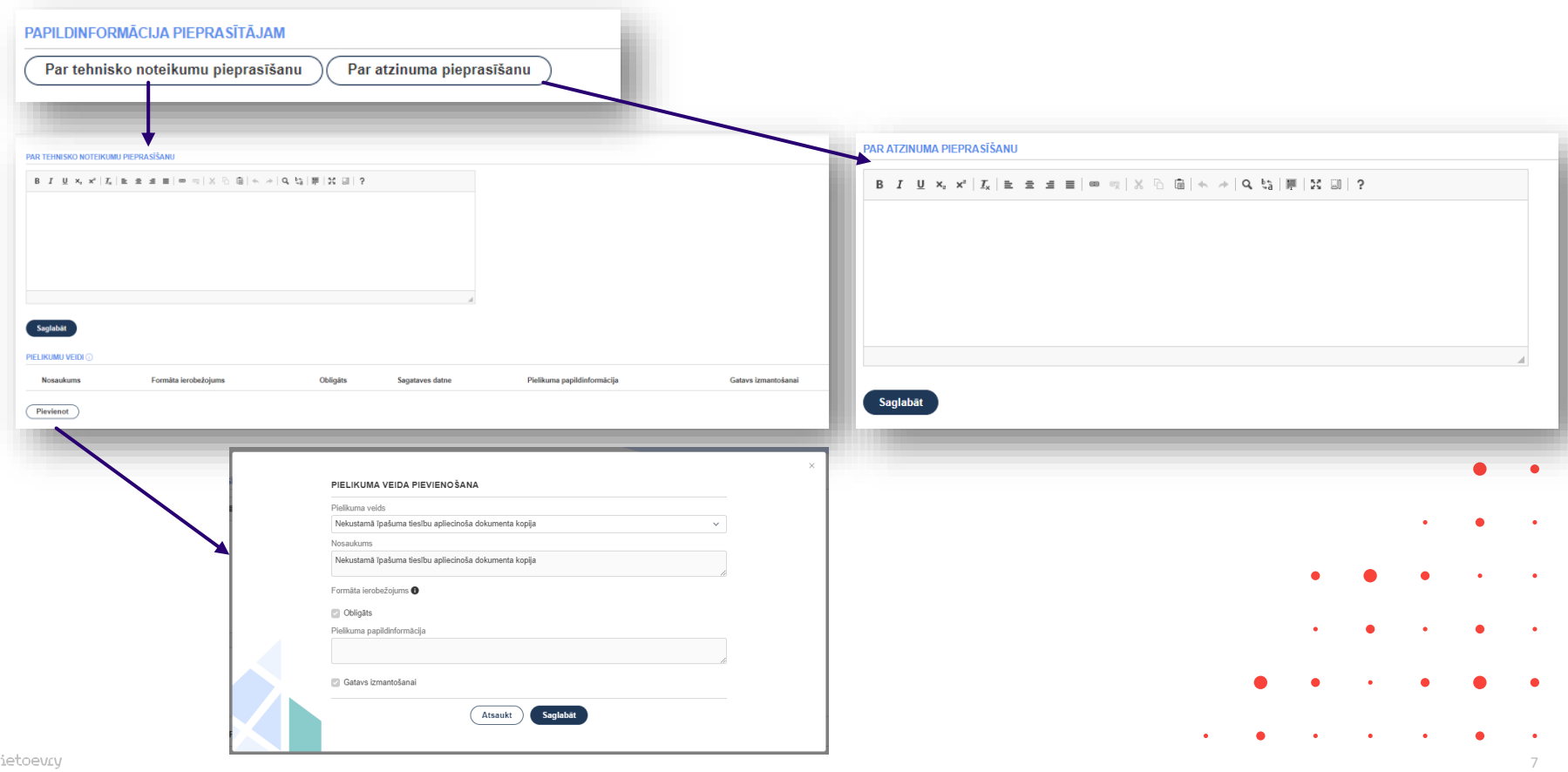

### Projekta saskaņojuma nosacījumi (TNI)

#### • 14.12.2024. piegādāti BIS PROD vidē šādi papildinājumi Būvprojekta saskaņošanai:

- $\checkmark$  BIS2 'Saskaņošanas nosacījumi' sagatavju sadaļa
- ✓ Izmaiņas būvprojekta pozitīvā saskaņojuma norādīšanā
- $\checkmark$  Būvprojekta saskaņošanas nosacījumu atrādīšana portālā (Saskaņojuma dokuments)
- $\checkmark$  Būvprojekta saskaņošanas nosacījumu atrādīšana portālā (Būvprojekts)
- $\checkmark$  Būvprojekta saskaņošanas nosacījumu atrādīšana portālā (Būvdarbu gaita)
- $\checkmark$  Būvprojekta saskaņošanas nosacījumu atrādīšana BIS2
- $\checkmark$  Būvprojekta saskaņojuma nosacījumu izmaiņas TNI saskarnē

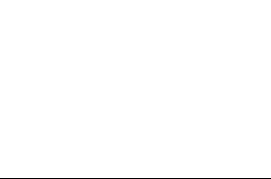

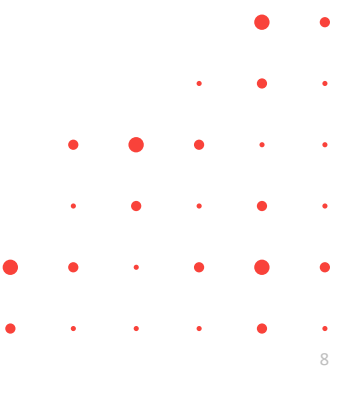

### TNI Būvprojekta saskaņošanas nosacījumu sagataves

- TNI BIS2 darba vidē jaunu sadaļa 'Saskaņošanas nosacījumi'
	- Lietotājs, kuram ir tiesības rediģēt organizācijas profilu (tehnisko noteikumu izdevēja darbinieks ar piešķirtu lomu 'TNI administrators'), sevis pārstāvētā tehnisko noteikumu izdevēja profilam 'Saskaņošanas nosacījumi' sadaļā var:
		- ✓ Pievienot jaunus saskaņošanas nosacījumus;
		- $\checkmark$  Labot saskaņošanas nosacījumus;
		- $\checkmark$  Dzēst saskaņošanas nosacījumus no saraksta;
		- $\checkmark$  Saglabāt veiktās izmaiņas saskaņošanas nosacījumiem.
	- Sarakstā saskaņošanas nosacījumi tiek kārtoti ievadīšanas secībā, vecākos kārtojot saraksta augšā.
	- Atverot 'Saskaņošanas nosacījumi' sadaļu, lietotājs redz TNI saskaņošanas nosacījumu sagataves.

9

### Izmaiņas būvprojekta pozitīvā saskaņojuma norādīšanā

- Būvprojekta saskaņošanas logā lietotājs var:
	- $\checkmark$  levadīt komentāru;
	- ✓ Pievienot būvprojekta saskaņošanas nosacījumus, izvēloties sarakstā no tehniskā noteikumu izdevēja profila sagatavēm;
		- Labot pievienotās saskaņošanas nosacījuma sagataves tekstu;
		- Ierakstīt manuāli saskaņošanas nosacījumu;
		- Pie nosacījumu sadaļas ir informatīvs skaidrojums 'Dokumenta statuss tiks norādīts kā "Saskaņots ar nosacījumiem", ja tiks norādīti nosacījumi, kuri jāņem vērā un jāizpilda tālākajā būvniecības procesā.'
	- $\checkmark$  Pievienot datni;
	- $\checkmark$  Veikt atzīmi 'Būs nepieciešams atzinums par būves gatavību ekspluatācijai' atbilstoši esošajai funkcionalitātei.
	- $\checkmark$  Ja apstiprinot būvprojektu, lietotājs pievieno būvprojekta saskaņošanas nosacījumus, būvprojekta saskaņojumam tiek uzstādīts rezultāts 'Saskaņots ar nosacījumiem', citādi 'Saskaņots'.
	- ✓ Saskaņojumiem, kas ir apstiprināti pirms šīs funkcionalitātes ieviešanas, nosacījumi tiek atrādīti komentāra sadaļā, saskaņojuma rezultāts netiek mainīts.

### Būvprojekta saskaņošanas nosacījumu atrādīšana portālā

- BISP var apskatīt būvprojekta saskaņošanas komentārus, nosacījumus un datni saskaņojuma dokumentā, lai iepazītos ar saskaņojuma nosacījumu saturu un iegūtu pievienoto datni.
	- Būvprojekta saskaņošanas dokumentā, izvēršot saskaņojuma ierakstu, lietotājs sadaļā 'Piezīmes' redz no tehnisko noteikumu izdevēja darba uzdevuma par būvprojekta saskaņošanu pievienoto:
		- ✓ Komentāru:
		- ✓ Nosacījumus;
		- $\checkmark$  Datni. (Lietotājs var lejupielādēt saskaņojumam pievienoto datni.)
	- Būvprojektā izvēršot būvprojekta daļu, un izvēlas atvērt saskaņojumus. Atverot saskaņojumu statusā 'Saskaņots' vai 'Saskaņots ar nosacījumiem', lietotājs redz kolonnā saskaņojuma piezīmes.
	- Būvdarbu gaitā **jauna poga <Būvprojekta saskaņojumi>** zem apakšsadaļas 'Būvprojekts'.
		- Ja saskaņojums ir ar rezultātu 'Saskaņots ar nosacījumiem', tad ieraksts ir izvēršams un savēršams. Izvēršot ierakstu, atrāda saskaņošanas nosacījumus no tehnisko noteikumu izdevēja darba uzdevuma par būvprojekta saskaņošanu.

11

• BIS2 pusē atrāda pie aktuālā Būvprojekta vai Būvprojekta dokumenta blokā 'Saskaņojumi' kolonnā 'Piezīmes'.

## BISP

#### Izmaiņas publiskajā portālā:

- ➢ Izmaiņas tehnisko noteikumu pieprasījumu sagatavošanā;
- $\triangleright$  Lietojamības izmaiņas:
- Izmaiņas e-pasta verifikācijas paziņojumā;
- Galvenā paneļa izmaiņas;
- Izmaiņas ierakstu pievienošanai sarakstam;
- Papildinājumi ieceres iesniegumu satura navigācijā un atrādīšanā.

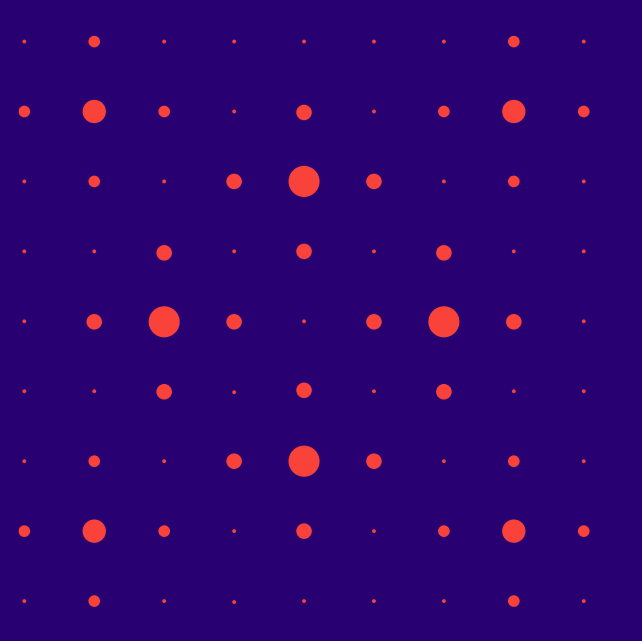

### Izmaiņas tehnisko noteikumu pieprasījumu sagatavošanā

- Publiskā portāla autorizēts lietotājs, pieprasot tehniskos noteikumus, redz formatētu papildinformācijas tekstu un pievieno izvēlēto tehnisko noteikumu izdevēju noteiktos pielikuma veidus, lai uzlabotu tehnisko noteikumu iesniegumu datu kvalitāti un pieprasījumi saturētu nepieciešamās datnes.
	- Papildinformācija pieprasītājam redz formatētu tekstu.
	- Datņu sadaļā redz sistēmā definētos un unikālos pielikuma veidus, ko tehnisko noteikumu izdevēji pievienojuši savos profilos.
		- Par katru pielikuma veidu atrāda:
			- Pielikuma veida nosaukums;
			- Obligātuma pazīme katram pielikuma veidam tiek atrādīta ar zvaigznīti pie nosaukuma;
			- Informatīva ikona pie nosaukuma, kuras tekstu veido pielikuma veida paskaidrojošais teksts un formāta ierobežojumu saraksts, ja tādi ir norādīti;
			- Tehnisko noteikumu izdevēji visu tehnisko noteikumu izdevēji, kuriem šis pielikuma veids ir pievienots uzņēmuma profilā;
			- Pielikuma sagataves datne ja tāda ir norādīta pie pielikuma veida, ko lietotājs var lejupielādēt;
			- Iespēja augšupielādēt pielikuma datnes ja lietotājs mēģina augšupielādēt datni, bet pielikuma veidam ir noteikti formāta ierobežojumi vai datnes formāts ir aizliegto formātu sarakstā, viņam atrāda kļūdas paziņojumu 'Datnes formāts nav atļauts'.

### Tehnisko noteikumu pieprasījumā pielikuma veidi atkarīgi no organizācijas uzstādījumiem

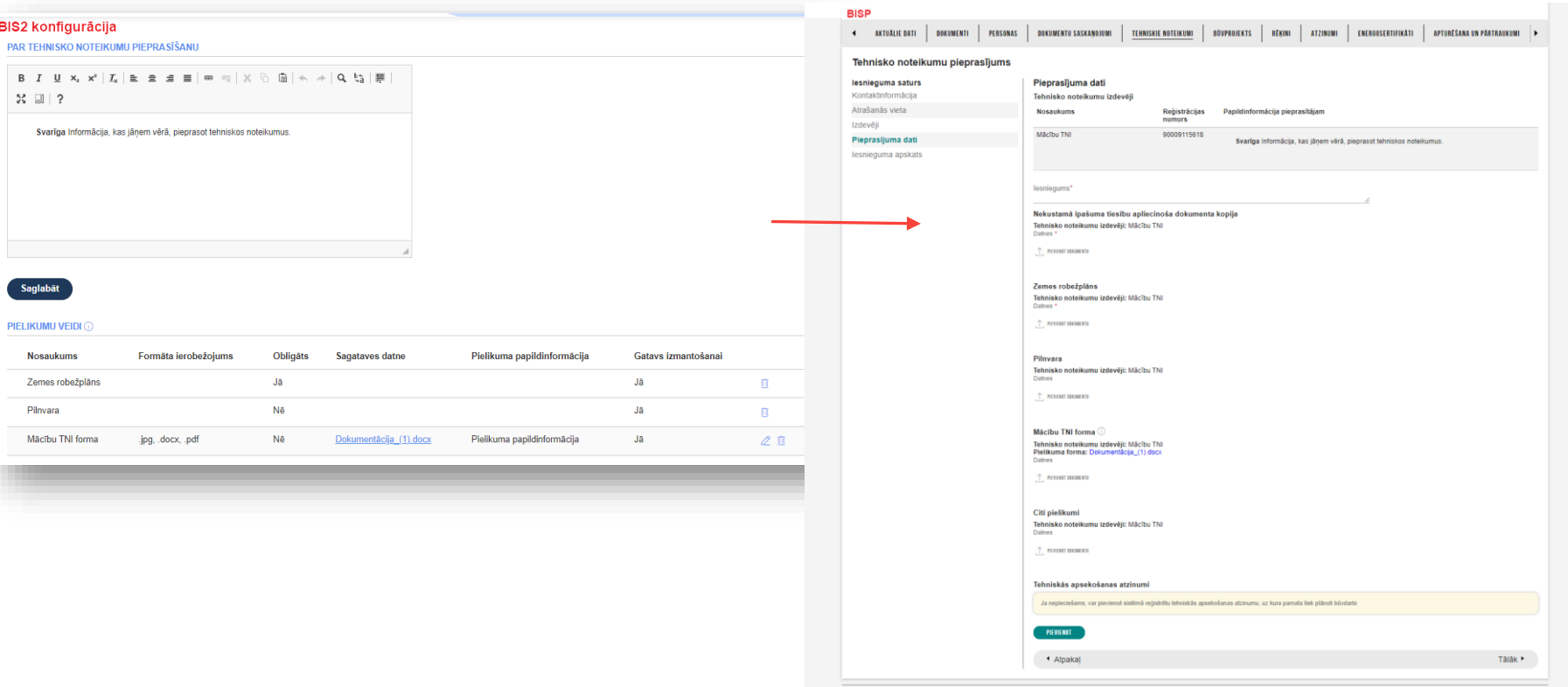

alsts kontroles birojs į Informācijas pārpublicēšanas gadījumā atsauce uz Būvniecības informācijas sistēmu obligāta. į Bulid: c563b (20240124175725) (preprod

### Ieskats par BISP lietojamības izmaiņām

- 1. Portāla papildināšana ar informatīvo lapu (pie "Jauna būvniecība")
- 2. Nomainīts "Panelis" ar "Mana darba vieta"
- 3. Datu ievades formas risinājums iesniegumā
- 4. Paziņojums par e-pasta verificēšanu
- 5. Lietotāja e-pasta verifikācijas izsaukšana no iesnieguma
- 6. Paziņojums par dokumenta sagataves saglabāšanu papildinājumi
	- Vizuāli apvienot Būvniecības lietas galvas bloku ar navigāciju un atvērto datu ievades (šajā gadījumā dokumenta) formu;
	- mainīt Būvniecības lietas navigācijas joslas krāsu noņemt zaļo >> pelēks
	- mainīt fontus Formas nosaukumam un atvērtajām sadaļām
	- mainīt fontu būvniecības lietas galvenes uzrakstam
	- "Pievienot īsceļiem" noņemt uzrakstu
- 7. Papildināt ieceres iesnieguma soļu navigāciju simbolizācijas papildināšana

### Izmaiņas galvenajā panelī

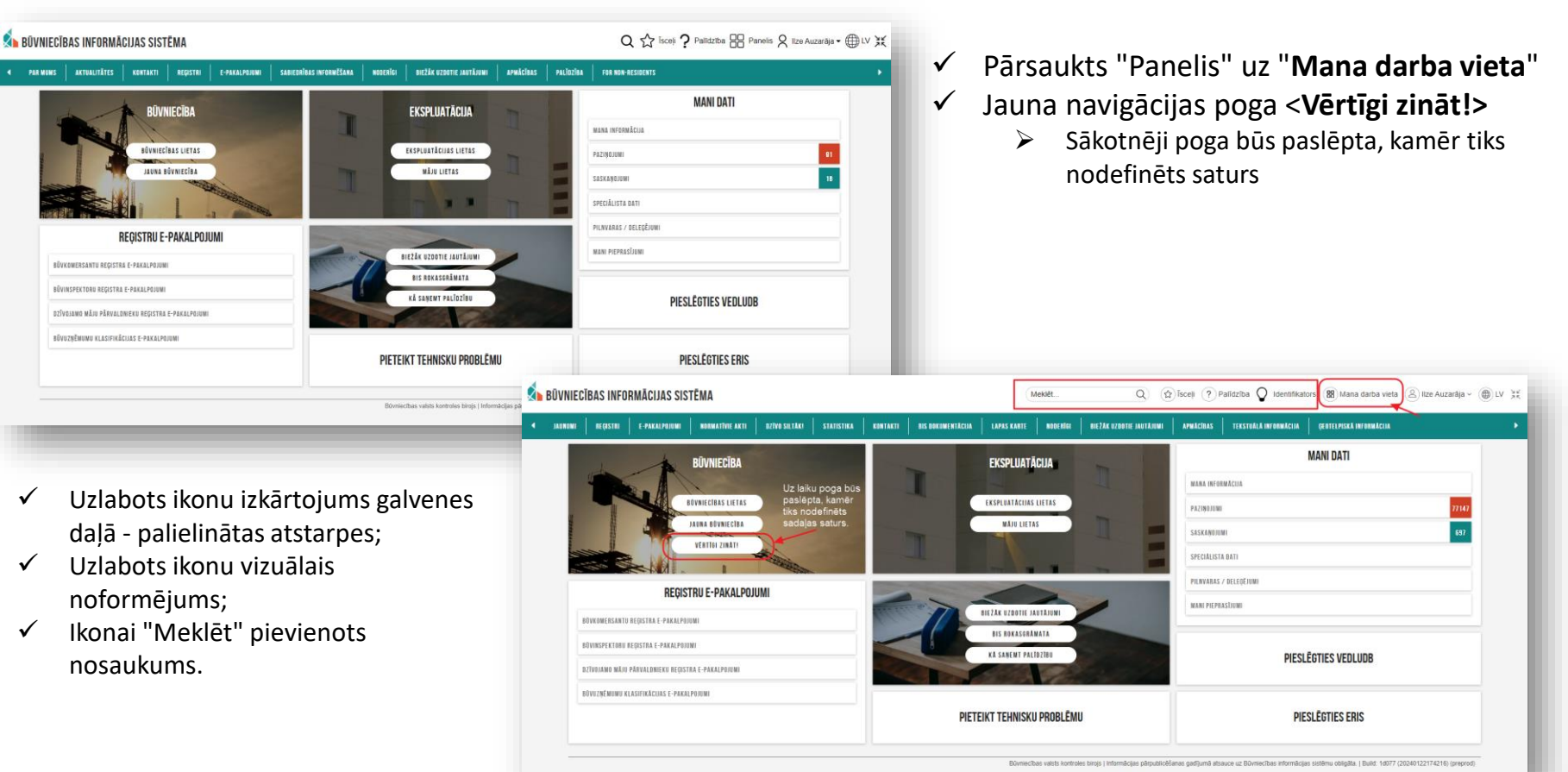

10

### Pamainīts paziņojums par e-pasta verificēšanu

- 1. Iepriekš pieslēdzoties sistēmai, augšējā labajā stūrī parādās paziņojums ar dzelteniem burtiem, kas grūti izlasāms, ātri pazūd. Ja lietotājs ir spējis to izlasīt, tad nebija skaidru norāžu, kā nokļūt sistēmas sadaļā, kur šo darbību (e-pasta verifikāciju) iespējams veikt.
- 2. Aizstāts ar risinājumu lietotājam ar neverificētu e-pasta adresi, pieslēdzoties sistēmai parādās modālais logs ar paziņojumu par neapstiprinātu e-pasta adresi un aicinājumu apstiprināt to. Modālajā logā ir 2 iespējas - apstiprināt adresi vai atteikties pašreiz apstiprināt, atlikt uz nedēļu.
	- Paziņojums parādīsies 1x nedēļā.

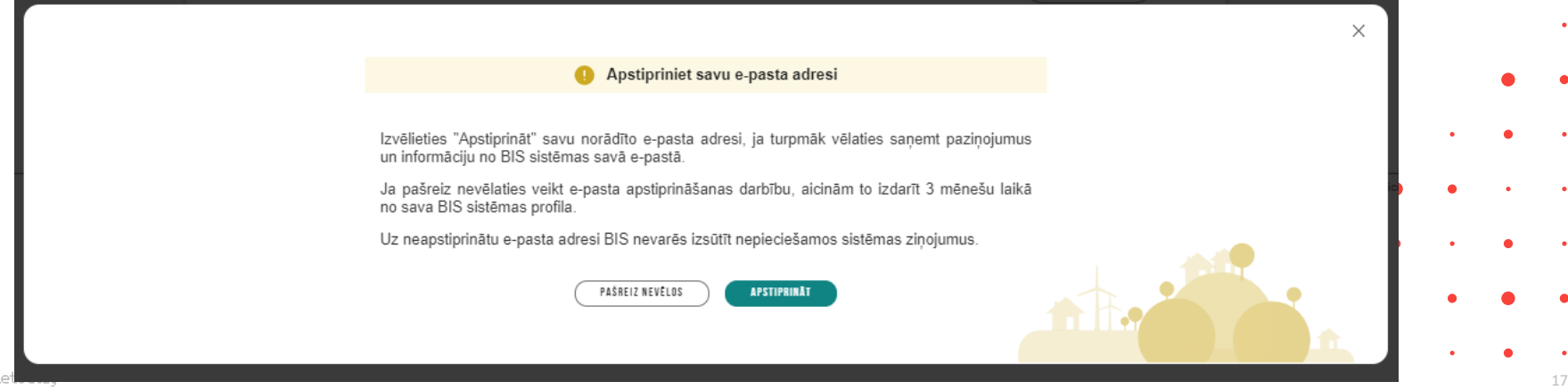

Aizstāts ar modālo logu

Δ

Jūsu profila e-pasta adrese nav verificēta! BIS

Jums nevarēs nosūtīt informāciju e-pasta formā, kamēr e-pasta adrese nebūs verificēta.

### Lietotāja e-pasta verifikācijas izsaukšana no iesnieguma

- Pievienojot būvniecības lietai kā būvniecības ierosinātāju personu ar neverificētu e-pastu, pie attiecīgās e-pasta adreses redzams vizuāls indikators, kas brīdina par situāciju.
	- Ar peli uzejot uz indikatora, peles kursors mainās un liecina, ka to iespējams noklikšķināt ("rociņa").
	- Uzklikšķinot uz indikatora, atveras modālais logs, no kura uzreiz iespējas veikt e-pasta apstiprināšanas darbību ar pogu <Apstiprināt>, kas izsauc apstiprinājuma saites nosūtīšanu + tiek parādīts paziņojums par apstiprinājuma saites e-pasta izsūtīšanu.
	- Lietotājs, var aizvērt paziņojumu par apstiprinājuma izsūtīšanu ar <Atcelt> pogu vai X.

f. tietoev.v

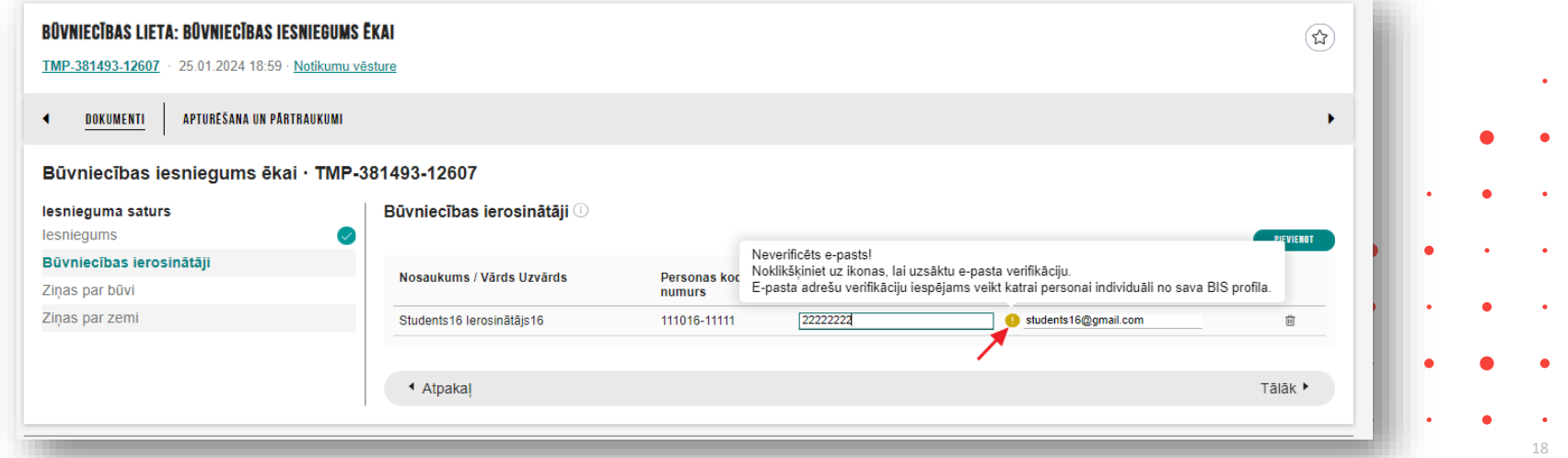

### Datu ievades izmaiņas iesniegumos – pievienot sarakstam

- Iepriekš datu saglabāšanas pogas <Pievienot sarakstam> daudziem bija mulsinoša.
	- Datu ievades lauki visu laiku bija aktīvi un ir vienā ekrānskatā ar sarakstu, kas veidojas pievienojot datus, un novērš uzmanību. It īpaši mulsinoši bija, ievades soļos kur bija daudz ievades lauku.
- Jaunais risinājums ja iesnieguma ievades solī nav pievienots neviens ieraksts, tad ir poga <**Pievienot**> un sarakstā atrāda tekstu 'Nav ierakstu, ja nav pievienots neviens ieraksts.

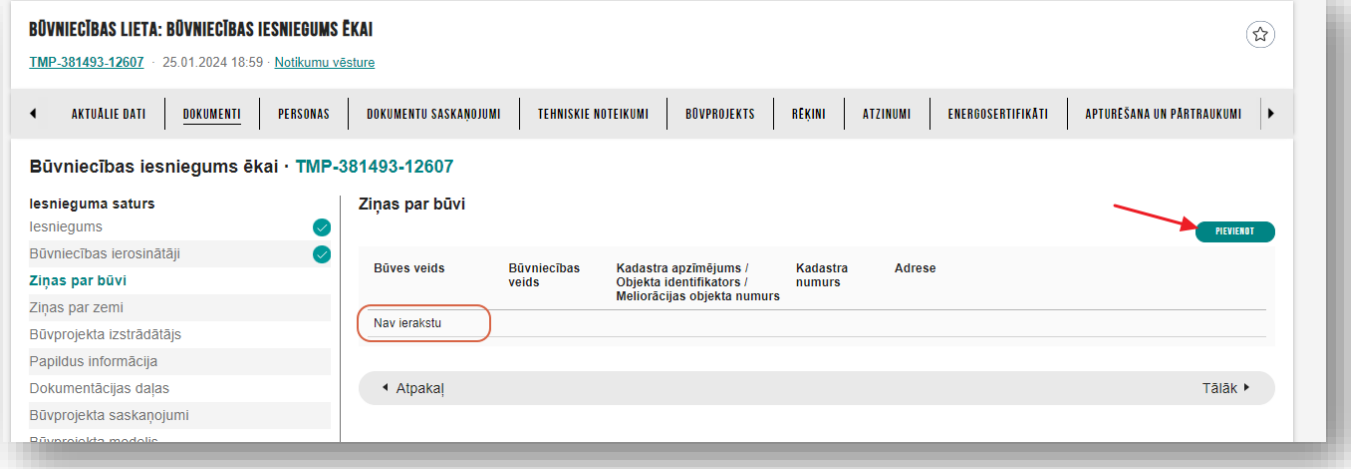

### Vizuālas izmaiņas un papildinājumi par dokumenta sagataves saglabāšanu

- Ieviestas grafiskā risinājuma izmaiņas :
	- 1) vizuāli apvienot Būvniecības lietas galvas bloku ar navigāciju un atvērto datu ievades (šajā gadījumā dokumenta) formu;
	- 2) mainīta Būvniecības lietas navigācijas joslas krāsa noņemt zaļo uz pelēku
	- 3) mainīti fonti Formas nosaukumiem un atvērtajām sadaļām
	- 4) mainīti fonti būvniecības lietas galvenes uzrakstam;
	- 5) "Pievienot īsceļiem" noņemts uzraksts  $\left\{\star\right\}$
	- 6) pamainīts esošās sagataves saglabāšanas paziņojums -

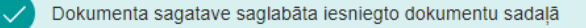

 $\times$ 

### Vizuālās izmaiņas būvniecības lietas ieceres sagatavē BISP

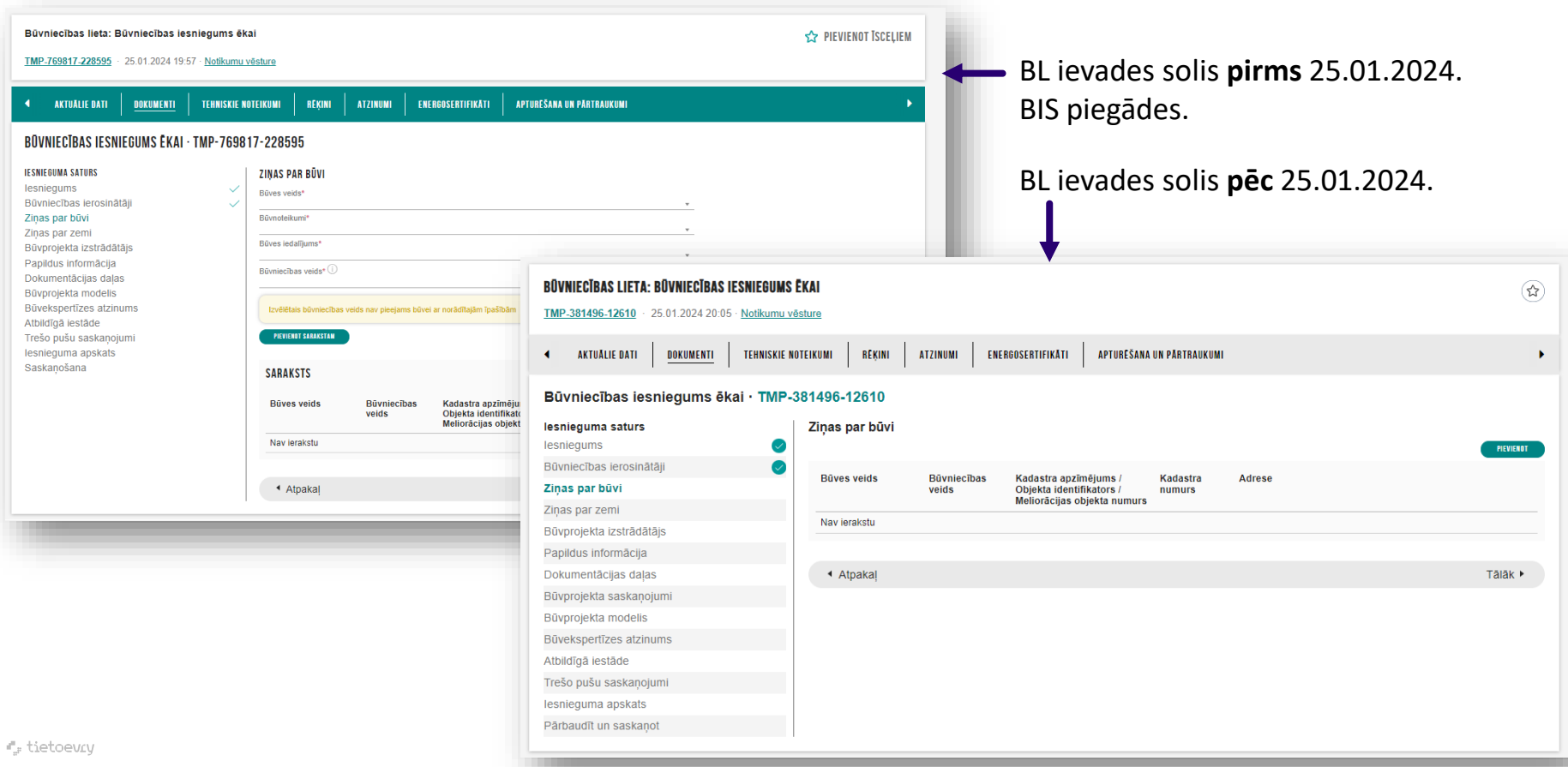

### Ieceres iesnieguma soļu navigāciju simbolizācijas papildināšana

- Ieviestas grafiskā risinājuma izmaiņas :
	- 1) papildināta Iesnieguma satura atrādīšanu, ieviešot jaunus vizuālos risinājumus iesnieguma sadaļu sarakstam - lai vieglāk uztvert, kura sadaļa ir ar zaļo "ķeksīti";
	- 2) sadaļu sarakstā vizuāli izcels nosaukumu tai sadaļai, kurā lietotājs patreiz atrodas;
	- 3) papildināta Iesnieguma satura atrādīšanu ar vizuālajiem indikatoriem, kas norāda, ja attiecīgajā sadaļā ir kļūdas. Uzejot ar peli, tiks attēlota attiecīgā kļūda;
	- 4) saskaņošanas solī rādīt paskaidrojošo tekstu, ka iesnieguma iesniegšanas būs iespējama pēc kļūdu sarisināšanas.

#### Paskaidrojuma raksts ēkai (iesniegums) · TMP-381497-12611

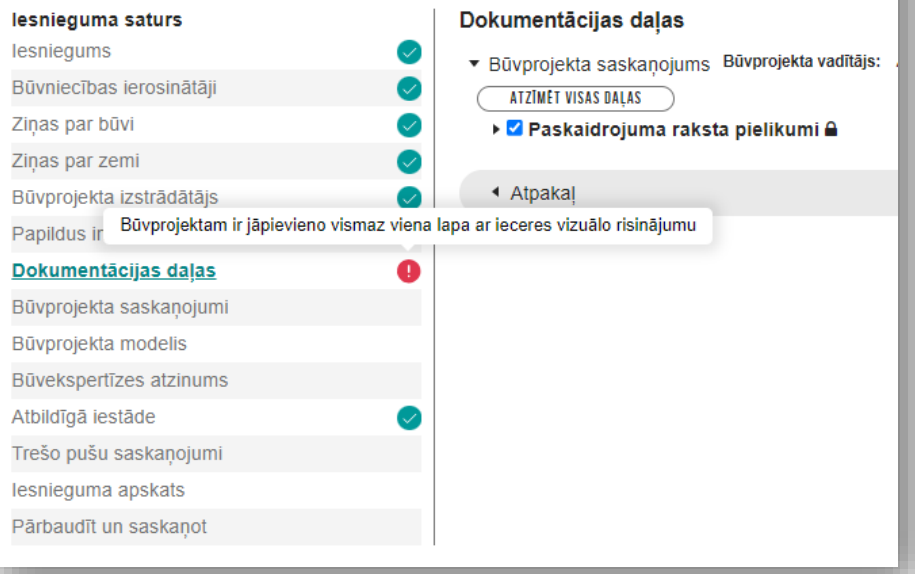

## BIS2

#### Izmaiņas būvvaldes darbiniekiem:

- ➢ BIS2 dizaina papildinājumi;
- ➢ Iespēja mainīt lietas vai darba uzdevuma piekritību;
- $\triangleright$  KPP lēmuma atcelšanas iespēja.

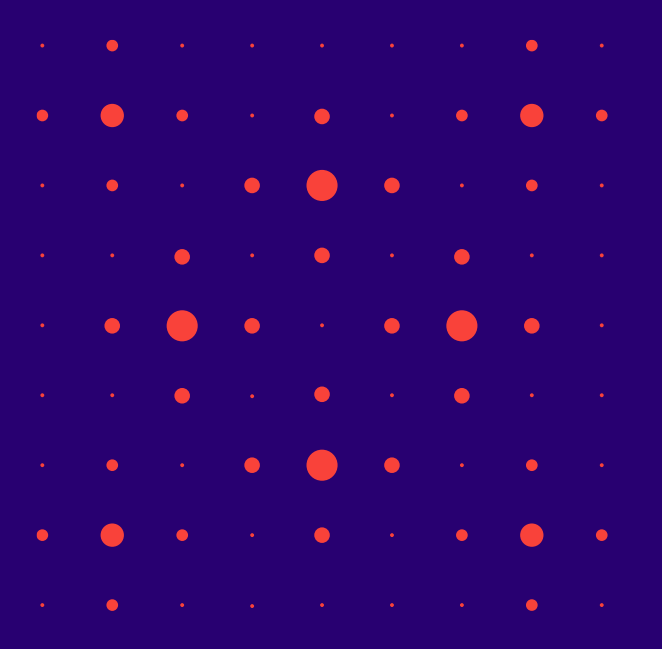

### BIS2 dizaina izmaiņas papildinājumi

#### • Jaunajā dizainā papildinātas šādas BIS2 sadaļas/formas:

- Organizācijas profila forma;
- Rēkinu formas;
- Darba uzdevumu uzstādījumi;
- Saskaņošanas nosacījumi;
- Būves neesība;
- Ārvalstnieku reģistrācija;
- Pilnvarojumi/deleģējumi.

#### • Dažādi pieteikumi par BIS2 dizainu:

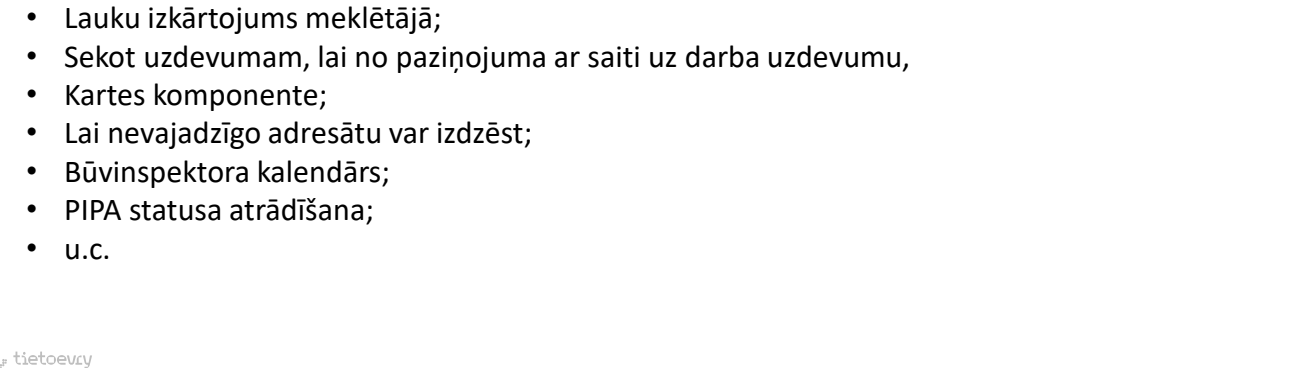

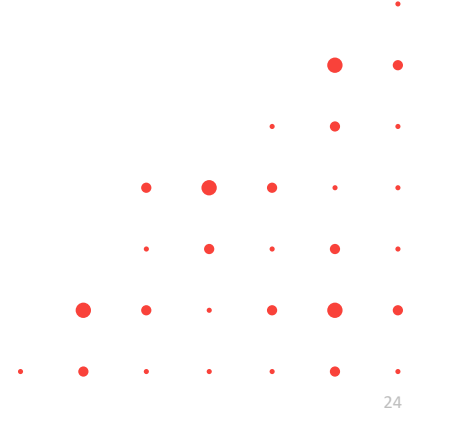

### Būvniecības lietas nodošana citai būvvaldei

- Būvvaldes darbinieks ieceres iesnieguma izskatīšanas darba uzdevumu, kas nav sākts, var nodot visu būvniecības lietu citai būvvaldei vai iestādei, kas pilda būvvaldes funkcija, lai gadījumā, ja ieceres iesniegums nav iesniegts pareizai būvvaldei, būtu iespējams to nodot tai būvvaldei, kurai iesniegums ir piekritīgs.
	- Lietotājs var mainīt būvniecības lietas piekritību uzspiežot pogu **<Citas darbības> /<Mainīt lietas piekritību>.** Obligāti jānorāda:
		- Organizācija būvvalde vai iestāde, kas var pildīt pilda būvvaldes funkcijas;
		- Pamatojums, kāpēc ir jāmaina piekritība.
	- Sistēma maina ar visu būvniecības lietu saistīto un iepriekšējai organizācijai adresēto neizpildīto darba uzdevumu un dokumentu, kas ir statusā "reģistrēts", atbildīgo organizāciju uz lietotāja norādīto.
		- Sistēma maina darba uzdevumu atbildīgos uz tādiem, kas būtu noteikti jaunajā atbildīgajā organizācijā (ņemot vērā darba uzdevumu konfigurāciju).
		- Sistēma darba uzdevumu, dokumentu un būvniecības lietas notikumu vēsturē fiksē informāciju par piekritības maiņu.
		- Sistēma paziņo par saņemtajiem darba uzdevumiem jaunajai atbildīgajai organizācijai tāpat, kā par attiecīgo darba uzdevumu veidiem tiek paziņots (nemot vērā darba uzdevumu konfigurāciju), izveidojot jaunus darba uzdevumus jaunajai būvniecības lietai.
	- Sistēma paziņo par būvniecības lietas piekritības maiņu ieceres iesniedzējam.

### Būvniecības ieceres pārcelšana uz citu organizāciju

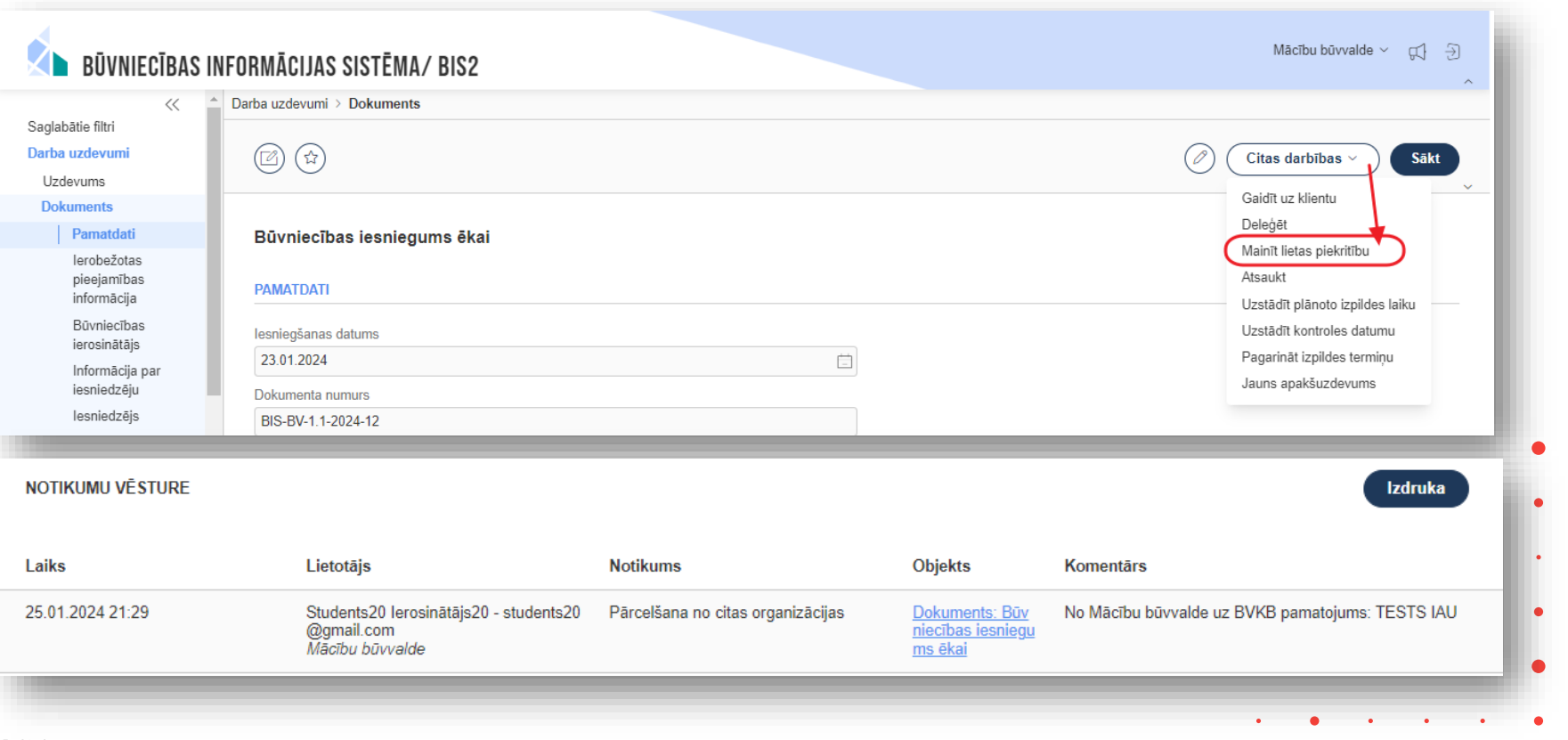

### Piekritības mainīšana iesniegumam būvvaldei

- BIS2 lietotājs var deleģēt citai organizācijai šādus darba uzdevumus :
	- **"PR/AK būvdarbu pabeigšana";**
	- **"Objekta pieņemšana ekspluatācijā";**
	- **"Izmaiņu iesnieguma izskatīšana";**
	- **"Izziņas par būves neesību izsniegšana";**
	- **"Izziņas par jaunbūvi izsniegšana";**
	- **"Dokumenta izskatīšana" (dokumenti: "Iesniegums brīvā formā" un "Paskaidrojums par būves pārbaudi").**
- Darbības poga darba uzdevumā <Citas darbības>/<**Mainīt piekritību**>.
	- Deleģēt var, ja DU izpilde vēl nav sākta (vai ir uzstādīta kā nesākta), un tam nav aktīvu apakšuzdevumu.
	- Pēc veiksmīgas DU deleģēšanas sistēma:
		- maina darba uzdevuma un saistīto dokumentu, kas ir statusā "reģistrēts", atbildīgo organizāciju;
		- maina darba uzdevuma atbildīgo uz tādu, ņemot vērā organizācijas darba uzdevumu konfigurāciju;
		- sistēma darba uzdevuma un dokumenta notikuma vēsturē fiksē informāciju par piekritības maiņu;
		- sistēma paziņo par saņemto darba uzdevumu jaunajai atbildīgajai organizācijai tāpat, kā par attiecīgo darba uzdevuma veidu tiek pazinots (nemot vērā darba uzdevumu konfigurāciju), izveidojot jaunu darba uzdevumu;
		- sistēma paziņo par iesnieguma piekritības maiņu iesniedzējam.

### Mainīt piekritību dokumentam

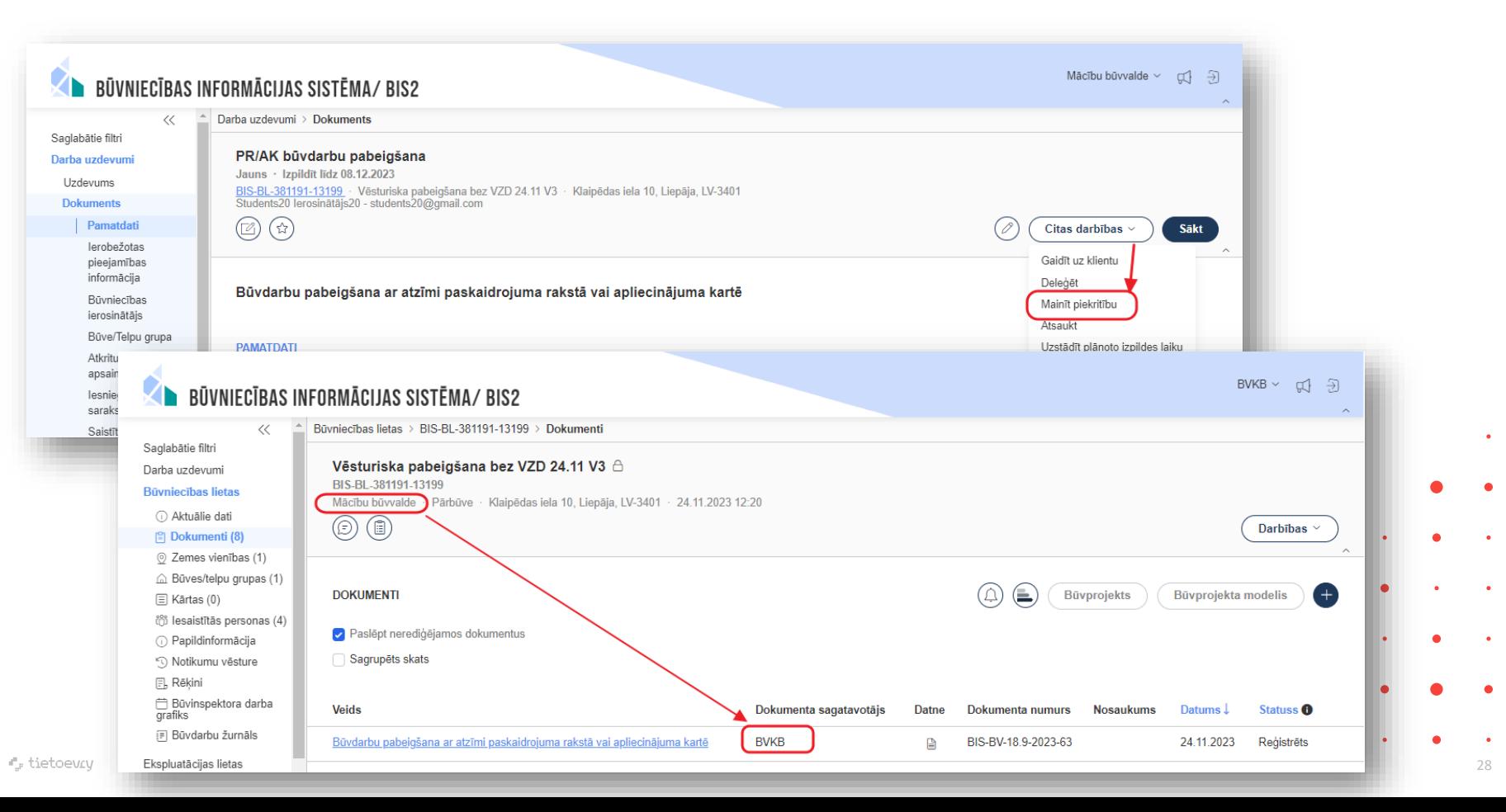

### Lēmums par lēmuma atcelšanu funkcionalitāte

- Lēmums par lēmuma atcelšanu
- Lēmuma par lēmuma atcelšanu attēlošana BISP pusē
- KPP apstrādes atspējošana darba uzdevumiem
- NKMP atlaujas atcelšana
- TNI un NKMP saskaņojuma atcelšana
- Paskaidrojuma raksta lēmuma atcelšana
- Būvdarbu uzsākšanas nosacījumu izpildes atcelšana
- Lēmuma par izmaiņām vienkāršotā iecerē atcelšana
- Iesnieguma izmaiņu veikšanai būvprojektā atcelšana
- Būvdarbu pabeigšanas ar atzīmi paskaidrojuma rakstā vai apliecinājuma kartē atcelšana
- Lēmuma par atļauju pārtraukt būvdarbus atcelšana

### Jauns dokumenta veids "Lēmums par lēmuma atcelšanu"

- BIS2 lietotājs strādājot ar būvniecības lietu, var pievienot jaunu lēmumu "**Lēmums par lēmuma atcelšanu**", lai nodrošinātu iespēju atcelt kļūdaini vai ar **KPP** apstiprinātu pozitīvo lēmumu.
	- Pamatojuma dokuments (obligāts). Lēmuma pamatojuma dokumentu lietotājam ir jāizvēlas no saraksta, kur dokumenti tiek iekļauti pie noteiktiem nosacījumiem:
		- **1) "NKMP atļauja;**
		- **2) "Būvprojekta saskaņojums ("Būvprojekts");**
		- **3) "Paskaidrojuma raksts (lēmums)";**
		- **4) "Būvdarbu uzsākšanas nosacījumu izpildes iesniegums";**
		- **5) "Lēmums par izmaiņām vienkāršotā iecerē";**
		- **6) "Iesniegums izmaiņu veikšanai būvprojektā";**
		- **7) "Būvdarbu pabeigšana ar atzīmi paskaidrojuma rakstā vai apliecinājuma kartē";**
		- **8) "Lēmums par atļauju pārtraukt būvdarbus".**
	- Lietotājs paraksta dokumentu saskaņā ar esošo nelabvēlīgu lēmumu funkcionalitāti.
		- Parakstīšanas brīdī sistēma vēlreiz pārbauda, vai nosacījumi pamatojuma dokumentu izvēlei joprojām ir spēkā, un neļauj izpildīt dokumenta parakstīšanu, ja nosacījumi neizpildās.
- Pēc lēmuma parakstīšanas, sistēma paziņo būvniecības lietas ierosinātājam par lēmuma izveidi.
	- Atrāda BISP pie BL dokumentiem.

### Paskaidrojuma raksta lēmuma atcelšana

- Sistēma pēc lēmuma par lēmuma atcelšanu parakstīšanas, atceļ paskaidrojuma raksta lēmumu, lai būvvalde vai institūcija, kas pilda būvvaldes funkcijas, varētu atcelt kļūdainu paskaidrojuma raksta lēmumu un izveidot jaunu.
	- Pēc lēmuma par lēmuma atcelšanu parakstīšanas, ja pamatojuma dokuments ir Paskaidrojuma raksts (lēmums):
		- Maina Paskaidrojuma raksta iesnieguma dokumenta statusu uz "Reģistrēts";
		- Maina ieceres dokumentācijas statusu uz "Reģistrēts";
		- Anulē paskaidrojuma raksta lēmumu (anulētais lēmums ir pieejams BISP);
		- Maina būvniecības lietas stadiju uz "Iecere";
		- Izveido jaunu būvniecības ieceres būvprojekta akceptēšanas darba uzdevumu ar atspējotu KPP apstrādi un tādu pašu termiņu kā oriģinālais, kas ļautu no jauna veikt būvprojekta ieceres dokumentācijas akceptēšanu;
		- Izveido jaunu paskaidrojuma raksta izskatīšanas darba uzdevumu ("Paskaidrojumu raksta izskatīšana" vai "Paskaidrojuma raksta ar BUN atzīmi izskatīšana" - atkarībā no tā, kurš eksistē) būvvaldei vai institūcijai, kas pilda būvvaldes funkcijas, ar atspējotu KPP apstrādi un tādu pašu termiņu kā oriģinālais, kas ļautu no jauna izveidot paskaidrojuma raksta lēmumu.
		- Iesnieguma notikumu vēsturē fiksē informāciju par iepriekšējā pozitīvā lēmuma atcelšanu ar šo lēmumu.

### Lēmums par lēmuma atcelšanu PR (lēmumam) ar KPP

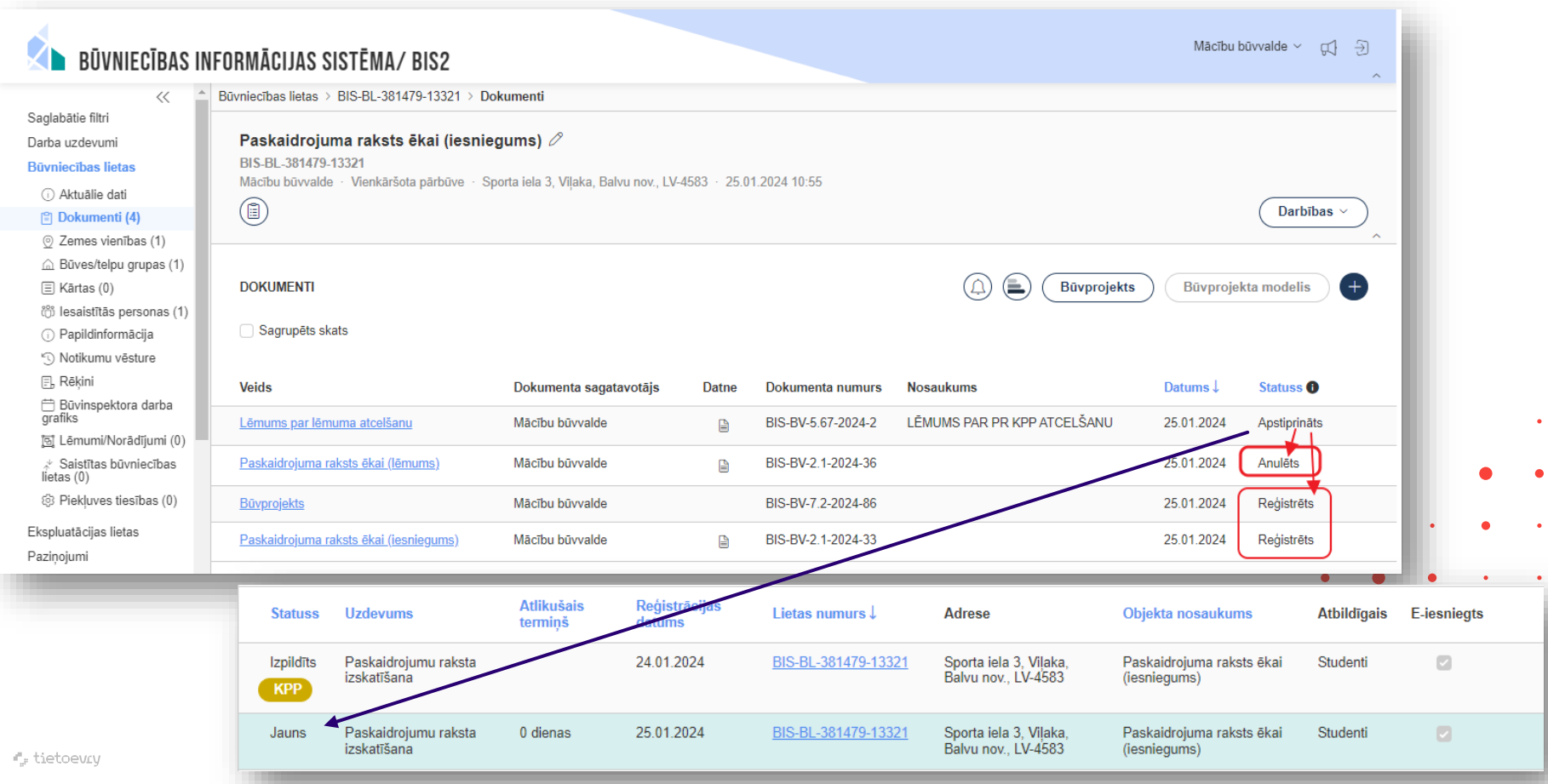

### Iesnieguma izmaiņu veikšanai būvprojektā atcelšana

- Sistēma pēc lēmuma par lēmuma atcelšanu parakstīšanas, atcel izmainas būvprojektā, lai būvvalde vai institūcija, kas pilda būvvaldes funkcijas, varētu atcelt kļūdaini akceptētas izmaiņas būvprojektā un akceptēt tās no jauna.
	- Sistēma pēc lēmuma par lēmuma atcelšanu parakstīšanas, **ja pamatojuma dokuments ir Iesniegums izmaiņu veikšanai būvprojektā:**
		- Maina Iesnieguma izmaiņu veikšanai būvprojektā dokumenta statusu uz "**Reģistrēts**";
		- Izveido jaunu Būvprojekta izmaiņu iesnieguma izskatīšanas darba uzdevumu būvvaldei vai institūcijai, kas pilda būvvaldes funkcijas, ar atspējotu KPP apstrādi un tādu pašu termiņu kā oriģinālais, kas ļautu no jauna akceptēt izmaiņas būvprojektā.
		- Iesnieguma notikumu vēsturē fiksē informāciju par iepriekšējā pozitīvā lēmuma atcelšanu ar šo lēmumu.

### Būvdarbu pabeigšanas ar atzīmi paskaidrojuma rakstā vai apliecinājuma kartē atcelšana

- Sistēma pēc lēmuma par lēmuma atcelšanu parakstīšanas, atceļ būvdarbu pabeigšanu, lai būvvalde vai institūcija, kas pilda būvvaldes funkcijas, varētu atcelt kļūdaini akceptētu būvdarbu pabeigšanas iesniegumu un akceptēt to no jauna.
	- Sistēma pēc lēmuma par lēmuma atcelšanu parakstīšanas, **ja pamatojuma dokuments ir Būvdarbu pabeigšana ar atzīmi paskaidrojuma rakstā vai apliecinājuma kartē:**
		- Maina Būvdarbu pabeigšanas ar atzīmi paskaidrojuma rakstā vai apliecinājuma kartē iesnieguma dokumenta statusu uz "**Reģistrēts**";
		- Dzēš būvdarbu pabeigšanas atzīmi;
		- Maina būvniecības lietas stadiju uz "**Būvdarbi**";
		- Noņem būvniecības lietas pazīmi par tās slēgšanu;
		- Izveido jaunu PR/AK būvdarbu pabeigšanas darba uzdevumu būvvaldei vai institūcijai, kas pilda būvvaldes funkcijas, ar atspējotu KPP apstrādi un tādu pašu termiņu kā oriģinālais, kas ļautu no jauna akceptēt būvdarbu pabeigšanu.
		- Iesnieguma notikumu vēsturē fiksē informāciju par iepriekšējā pozitīvā lēmuma atcelšanu ar šo lēmumu. •

### Lēmuma par atļauju pārtraukt būvdarbus atcelšana

- Sistēma pēc lēmuma par lēmuma atcelšanu parakstīšanas, atceļ lēmumu par atļauju pārtraukt būvdarbus, lai būvvalde vai institūcija, kas pilda būvvaldes funkcijas, varētu atcelt kļūdainu lēmumu par atļauju pārtraukt būvdarbus un izveidot jaunu.
	- Sistēma pēc lēmuma par lēmuma atcelšanu parakstīšanas, **ja pamatojuma dokuments ir Lēmums par atļauju pārtraukt būvdarbus:**
		- Maina Iesnieguma par būvdarbu pārtraukšanu dokumenta statusu uz "**Reģistrēts**";
		- Anulē lēmumu par atļauju pārtraukt būvdarbus iecerē (anulētais lēmums ir pieejams BISP);
		- Izveido jaunu darba uzdevumu "Izmaiņu iesnieguma izskatīšana" būvvaldei vai institūcijai, kas pilda būvvaldes funkcijas, ar atspējotu KPP apstrādi un tādu pašu termiņu kā oriģinālais, kas ļautu no jauna izveidot lēmumu par atļauju pārtraukt būvdarbus.
		- Iesnieguma notikumu vēsturē fiksē informāciju par iepriekšējā pozitīvā lēmuma atcelšanu ar šo lēmumu.

### Piemēram, NKMP atļaujas atcelšana

- "NKMP atlaujas" atcelšana ar "Lēmums par lēmuma atcelšanu":
	- Lēmums "NKMP atļauja" ir akceptēts;
	- Lietotāja organizācija ir NKMP.
- Sistēma pēc "Lēmums par lēmuma atcelšanu" parakstīšanas, ja pamatojuma dokuments ir NKMP atļauja:
	- Maina NKMP atļaujas saņemšanas iesnieguma status uz "reģistrēts";
	- Anulē NKMP atļauju (anulētais lēmums ir pieejams BISP);
	- Izveido jaunu darba uzdevumu NKMP ar atspējotu KPP apstrādi un tādu pašu termiņu kā oriģinālais, kas ļauju NKMP izveidot jaunu NKMP atļauju.
	- Iesnieguma notikumu vēsturē fiksē informāciju par iepriekšējā pozitīvā lēmuma atcelšanu ar šo lēmumu.

### Izmaiņas BISP un izziņā BIS2 par nepabeigtas jaunbūves reģistrāciju

• Iesniegumā 'Iesniegums nepabeigtas jaunbūves reģistrēšanai' redz atjaunotu paziņojuma tekstu un nevar iesniegt iesniegumu, ja sarakstā ir būves ar pirmsreģistrācijas pazīmi, lai lietotājs veiktu nepabeigtas jaunbūves reģistrēšanu no deklarācijas Kadastrā, pirms pieprasa izziņu par jaunbūvi.

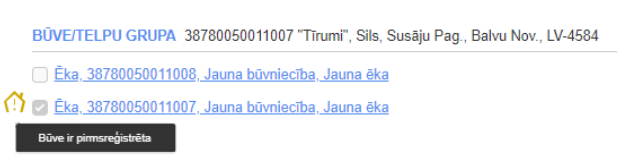

- $\triangleright$  BIS2 pusē veidojot 'Izziņa par jaunbūvi', attiecas tas pats:
- Redz vizuālu pazīmi būvēm, kurām ir tajā brīdī uzstādīta pirmsreģistrēšanas pazīme.
	- Nevar reģistrēt izziņu, ja sarakstā ir būves ar pirmsreģistrācijas pazīmi.
- Lai varētu iesniegt iesniegumu, tad visām būvēm jāatbilst kritērijiem:
	- $\checkmark$  ir kadastra apzīmējums;
	- $\checkmark$  nav uzstādīta pirmsreģistrēšanas pazīme.
		- Citādi, lietotājs nevar iesniegumu iesniegt un redz brīdinājumu ar tekstu: 'Nav iespējams iesniegt iesniegumu, jo tajā norādīta būve/-es nav reģistrēta/-as Kadastra informācijas sistēmā. Sīkāk par nepabeigtas jaunbūves reģistrāciju Kadastra informācijas sistēmā no deklarācijas lasīt Valsts zemes dienesta mājas lapā publicētajā pakalpojuma aprakstā "Nepabeigtas jaunbūves reģistrācija / aktualizācija Kadastrā no deklarācijas".
		- Vēršam uzmanību, ka informācijas apmaiņa starp Kadastra informācijas sistēmu un BIS var aizņemt līdz 48 stundām.'
		- Paziņojumā un brīdinājumā norādītā saite: https://www.vzd.gov.lv/lv/pakalpojumi/njrknodeklaracijas

### Papildinājumi par BP ekspertīzes atrādīšanu BIS2

- Ar vakardienas piegādi tika piegādāts Būvekspertīzes atzinuma datu atrādīšana būvprojekta dokumentā (BIS2):
	- Būvvaldes darbinieks, atverot dokumentu 'Būvprojekts', kuram tika pievienoti būvprojekta ekspertīzes atzinuma dati, tā sadaļā 'Būvprojekts':
		- Būvprojekta līmenī:
			- Redz būvprojekta vai tā izmaiņu ekspertīzes atzinuma apstiprināšanas datumu;
			- Var atvērt atzinuma detalizētos datus saskaņā ar '12I7-241 Būvprojekta vai tā izmaiņu ekspertīzes atzinuma detalizētie dati (BIS2)'.
		- Būvprojekta daļas līmenī:
			- Redz būvprojekta daļas vai tās izmaiņu ekspertīzes atzinuma apstiprināšanas datumu;
			- Var atvērt atzinuma detalizētos datus saskaņā.
- Ar nākamo piegādi būs papildinājumi par atzinuma pievienošanu PN iesniegumā vai izmaiņu iesniegumā un Būvprojekta izmaiņu ekspertīzes atzinuma detalizētajiem datiem (BIS2).

### Būvekspertīzes atzinuma datu atrādīšana būvprojekta dokumentā

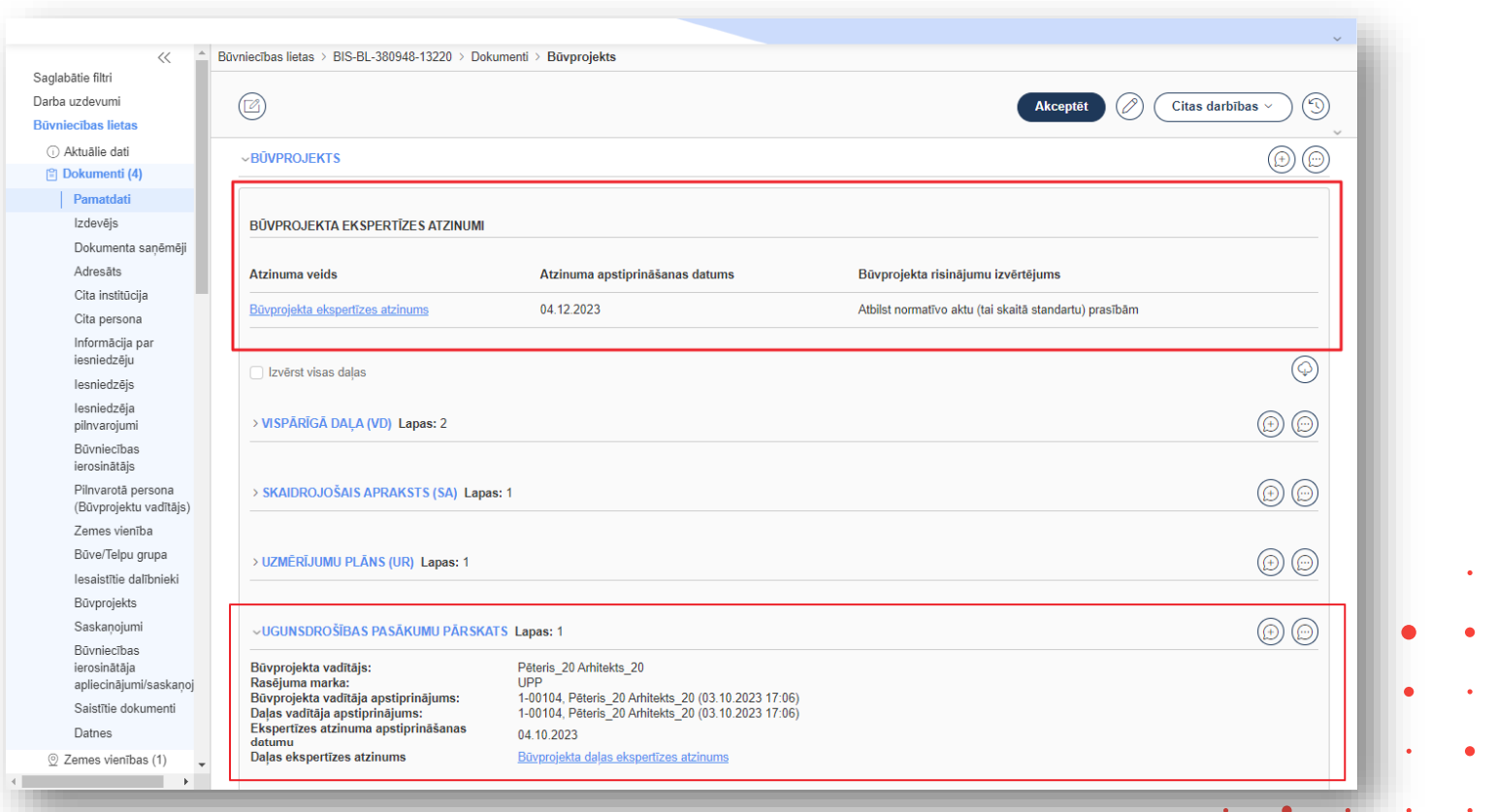

### ➢ Citas drīzumā gaidāmās izmaiņas:

 $\triangleright$  Brīdinājuma atlikšana;

----------------------------------------

- $\triangleright$  Būvprojekta saskaņojuma iekļaušana, saskaņojuma kopsavilkuma uzlabojumi;
- ➢ Lēmums par lietošanas veida maiņu;
- $\triangleright$  Piekļuves nodrošināšanu BL īpašnieku maiņas gadījumā
- $\triangleright$  Papildinājumi un turpinājums par Būvprojekta ekspertīzi;
- ➢ Labojumi un turpinājums BIS2 dizainam.

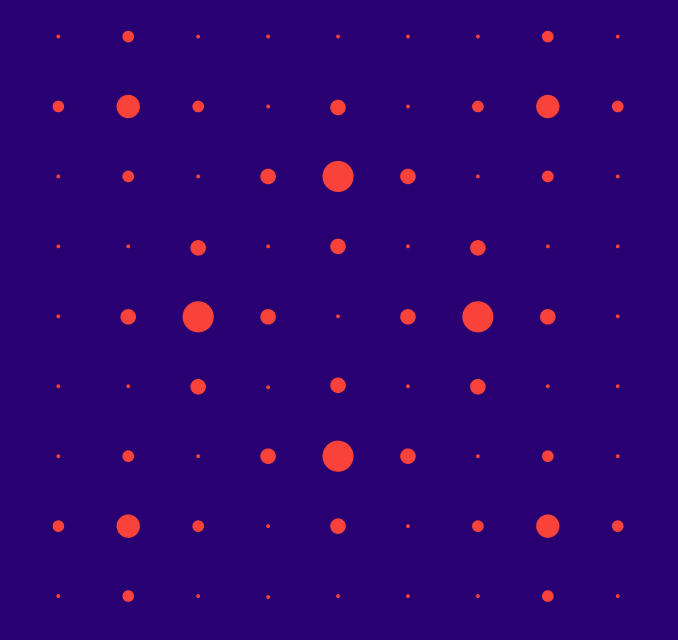

### ➢ Izmaiņas, kas piegādātas BIS PROD vidē 2023.gada decembrī

#### 1) 7.decembrī:

- $\checkmark$  API;
- ✓ BP Ekspertīze;
- $\checkmark$  BP anulēšana (daļēji).
- 2) 12.decembrī:
	- ✓ Lēmums par lēmuma atcelšanu;
- 3) 14.decembrī:
	- ✓ BIS2 Dizaina izmaiņas
	- $\checkmark$  BP saskaņojumu nosacījumu pilnveide;
	- ✓ BVKB piekritības noteikšanas izmaiņas.

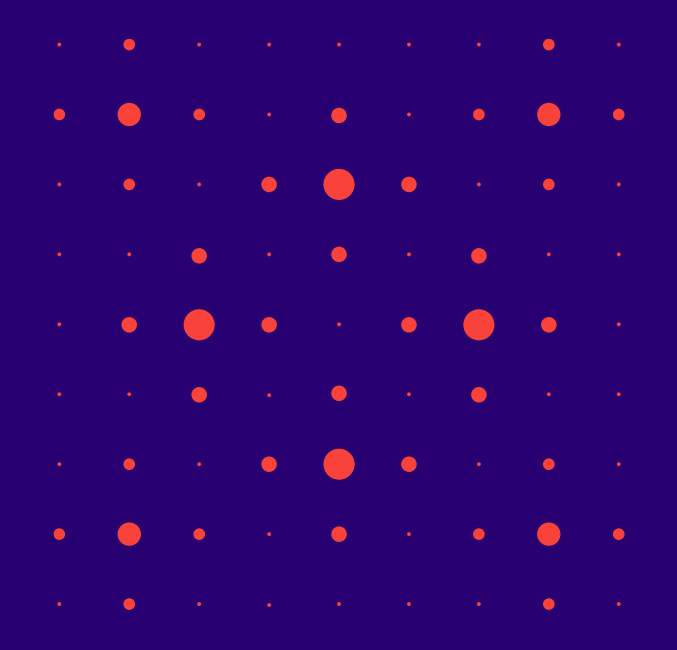

# Paldies par uzmanību!

Ieraksts būs pieejams BIS vebināru arhīvā [https://bis.gov.lv/apmacibas/apmacibu-video-arhivs/bis](https://bis.gov.lv/apmacibas/apmacibu-video-arhivs/bis-vebinaru-arhivs)[vebinaru-arhivs](https://bis.gov.lv/apmacibas/apmacibu-video-arhivs/bis-vebinaru-arhivs)

➢ **Aptaujas anketas<https://ej.uz/bis-aptauja>**

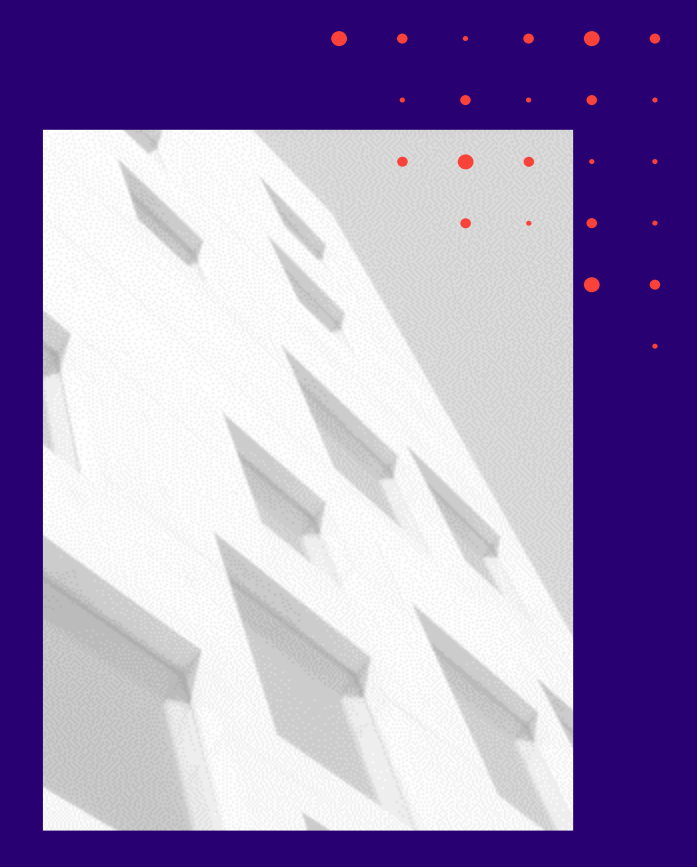